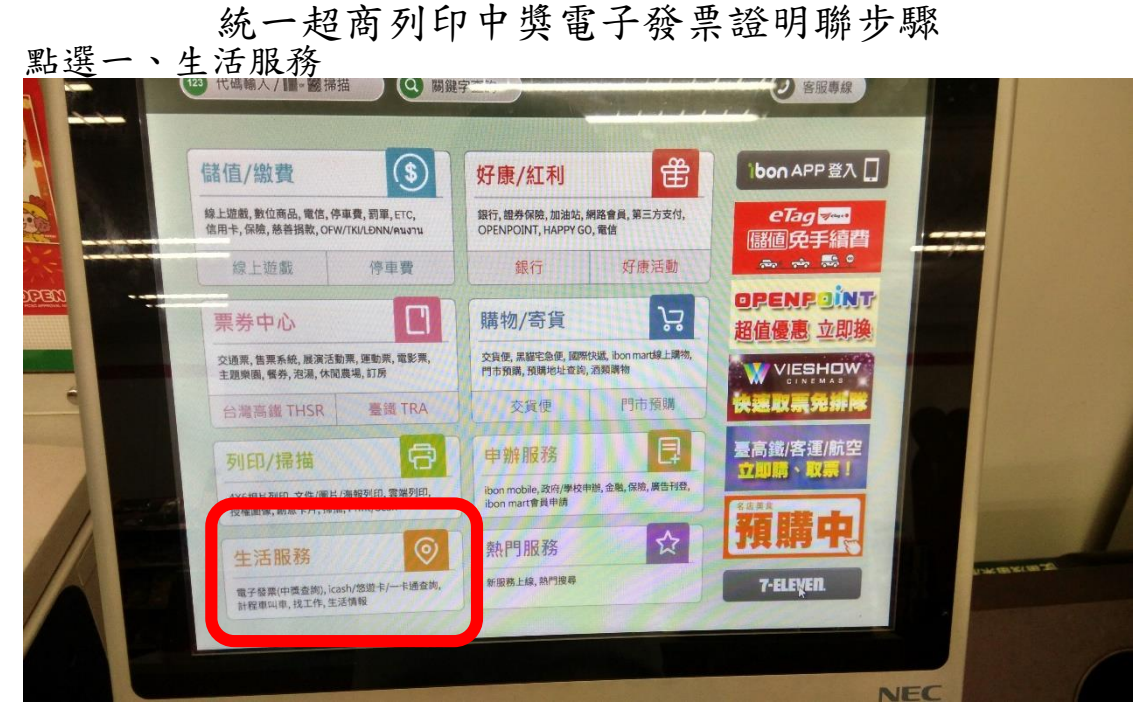

點選二、電子發票

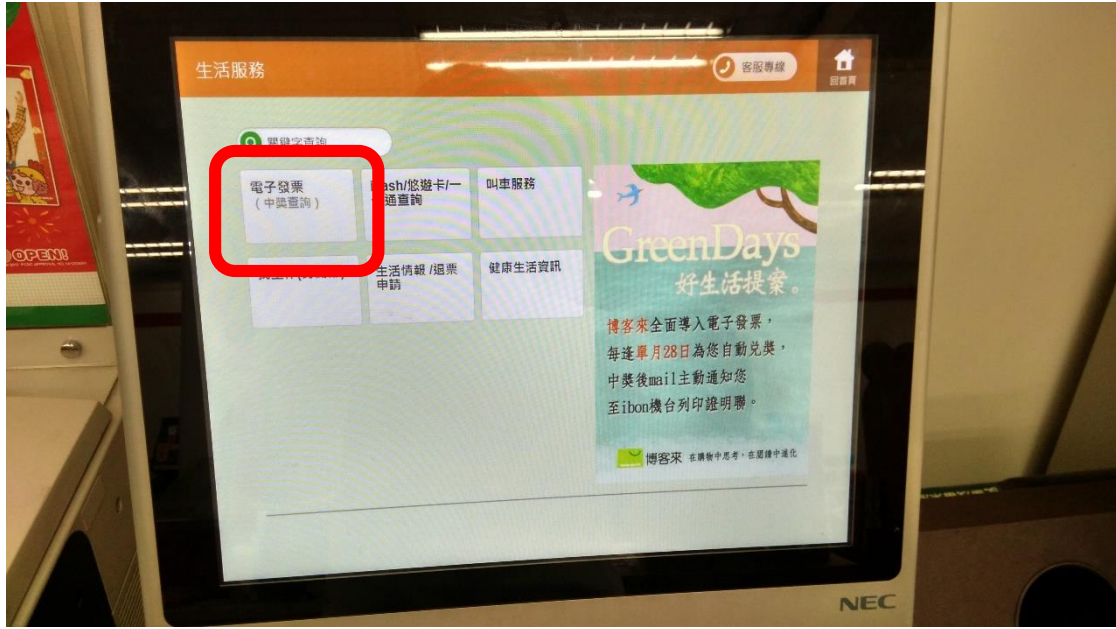

點選三、財政部電子發票整合服務平台

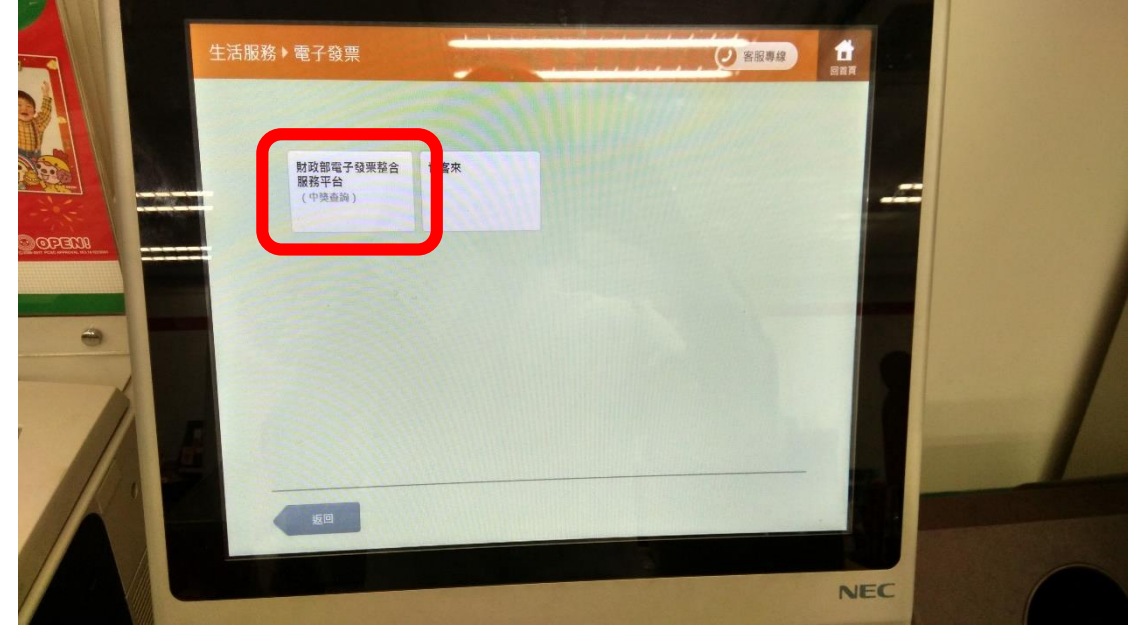

點選四、查詢中獎發票

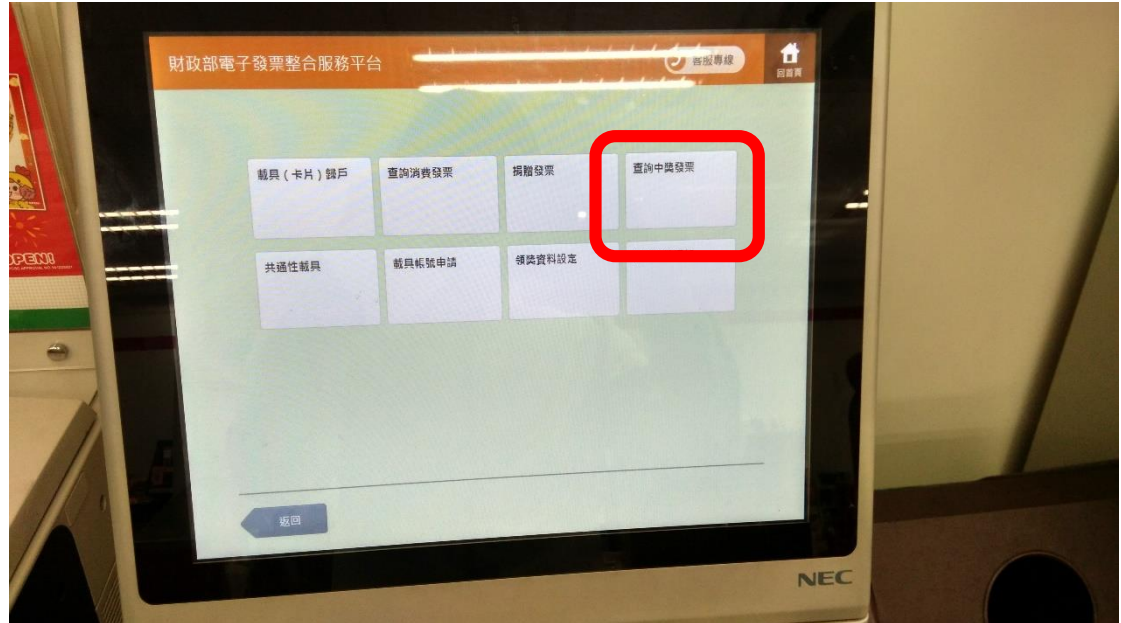

點選五、同意,繼續下一步

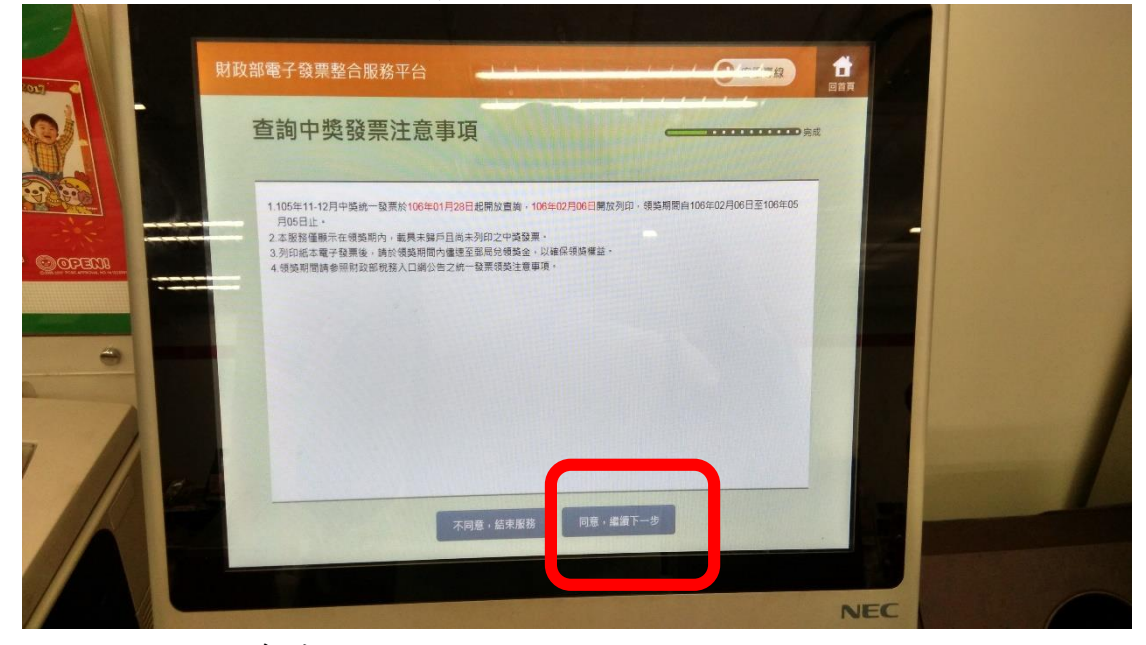

點選六、公用事業

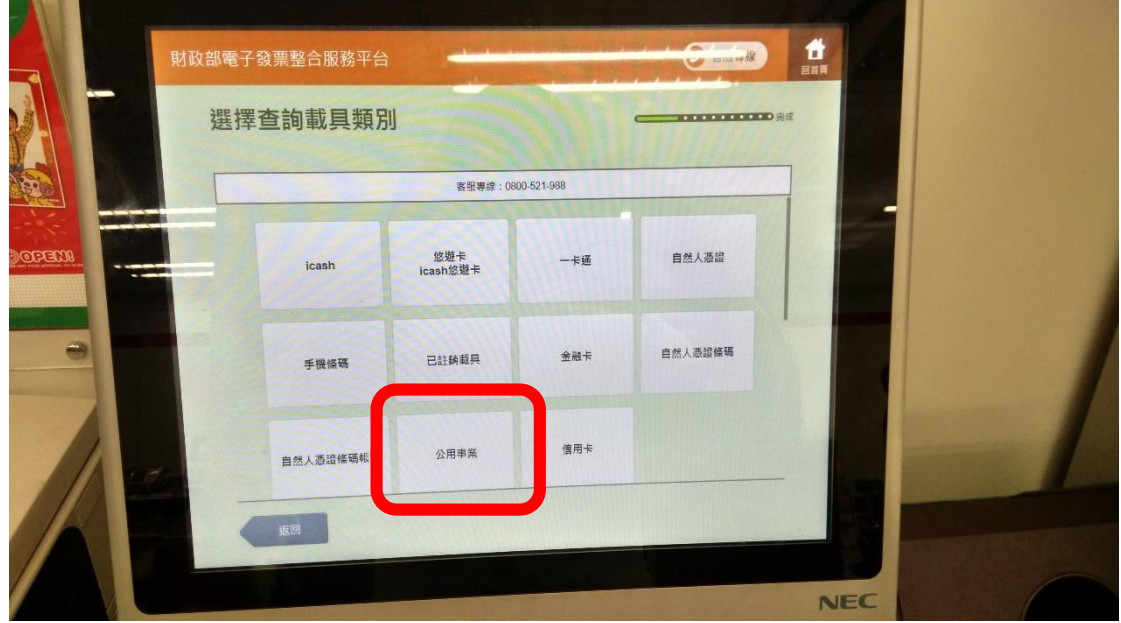

點選七、瓦斯

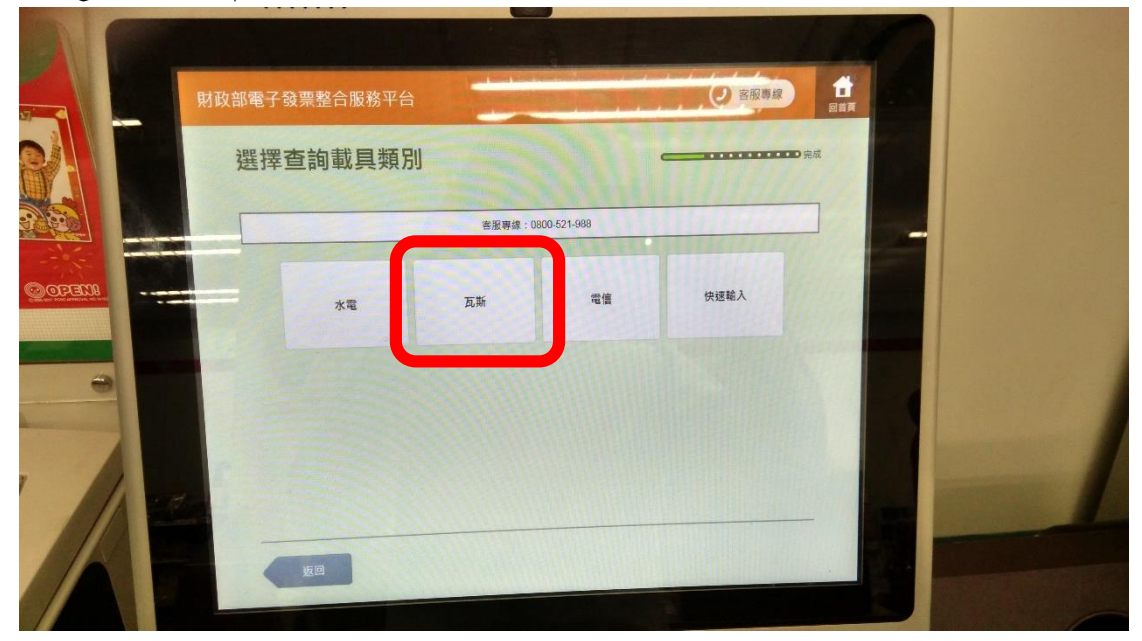

點選八、「選擇」欣中天然氣股份有限公司

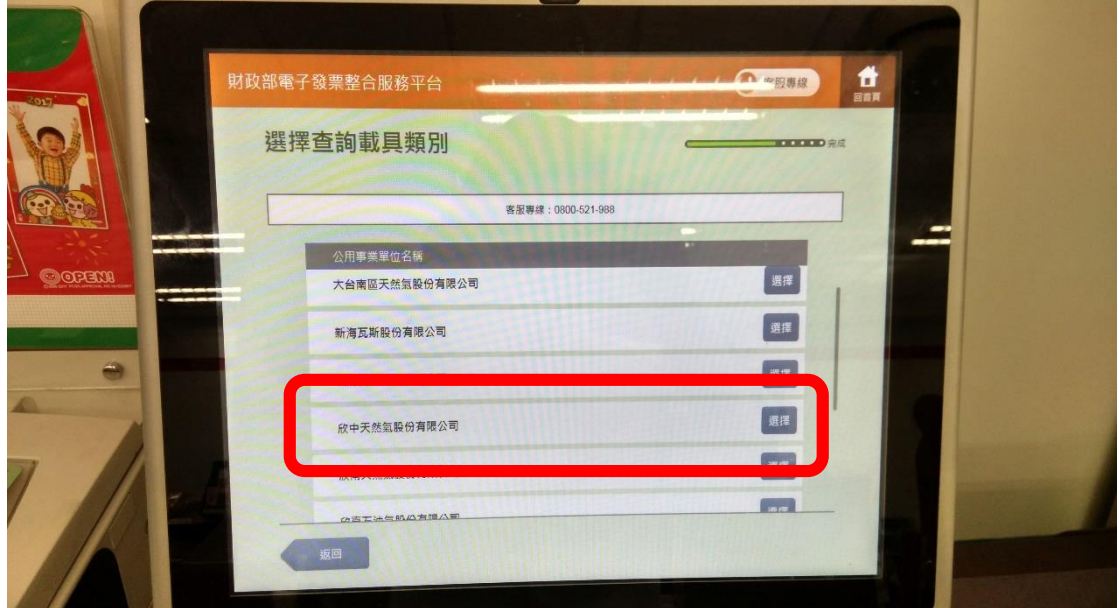

## 點選九、輸入載具號碼→下一步

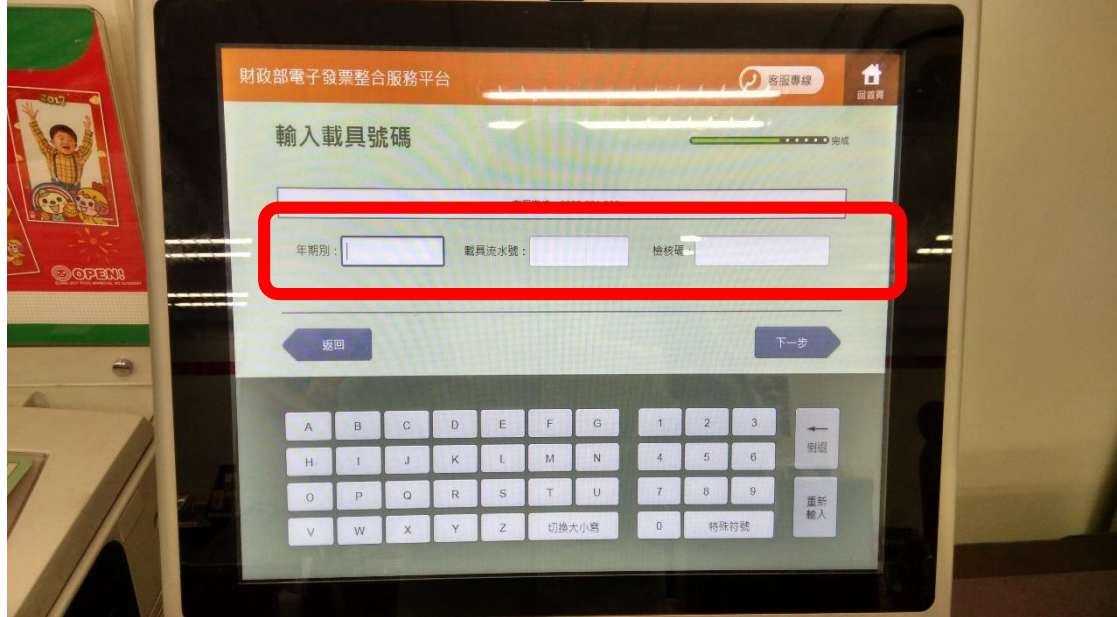

點選十、下一步

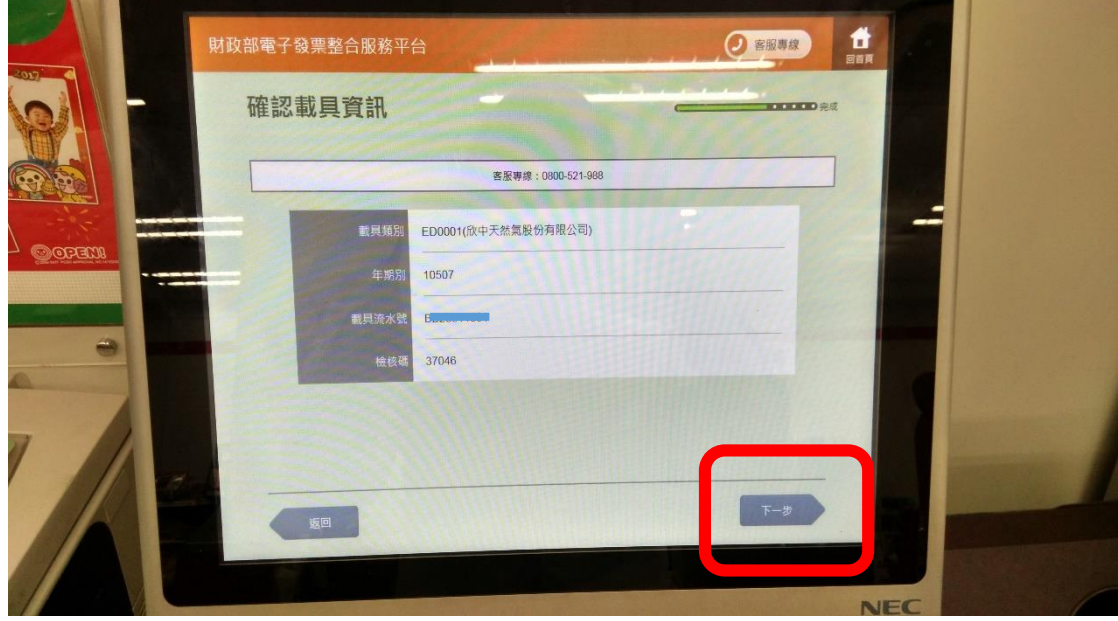

點選十一、列印

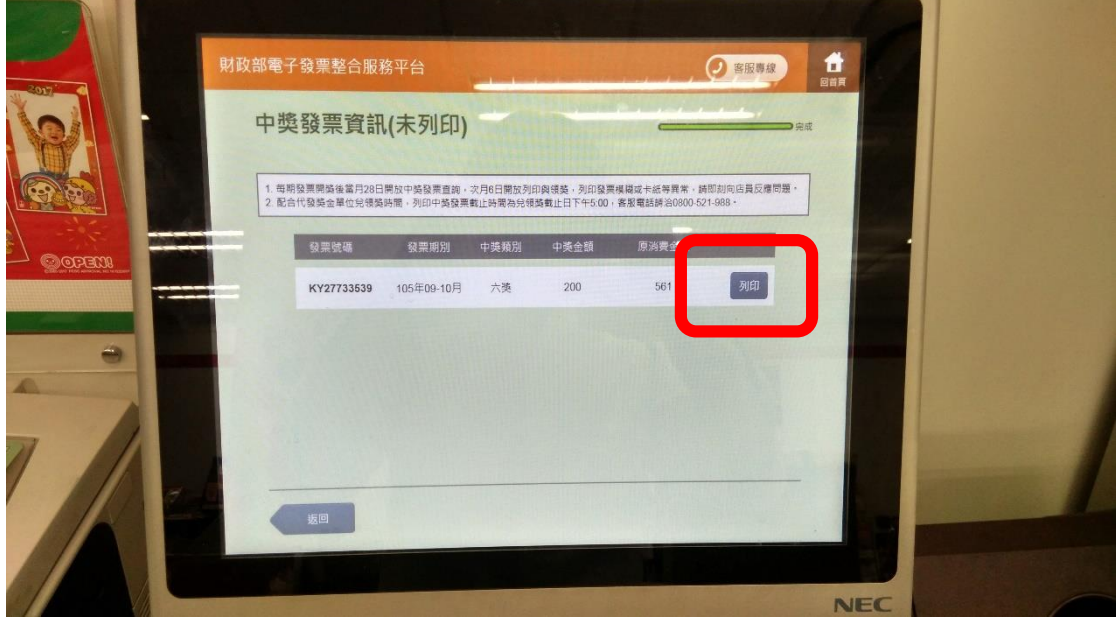